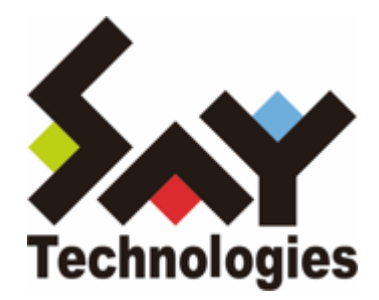

# **BOM for Windows Ver.8.0 バックアップ機能 ユーザーズマニュアル**

#### **免責事項**

本書に記載された情報は、予告無しに変更される場合があります。セイ・テクノロジーズ株式会社は、本書に関していかな る種類の保証(商用性および特定の目的への適合性の黙示の保証を含みますが、これに限定されません)もいたしません。

セイ・テクノロジーズ株式会社は、本書に含まれた誤謬に関しての責任や、本書の提供、履行および使用に関して偶発的ま たは間接的に起こる損害に対して、責任を負わないものとします。

#### **著作権**

本書のいかなる部分も、セイ・テクノロジーズ株式会社からの文書による事前の許可なしには、形態または手段を問わず決 して複製・配布してはなりません。

#### **商標**

本ユーザーズマニュアルに記載されている「BOM」はセイ・テクノロジーズ株式会社の登録商標です。また、本文中の社 名、製品名、サービス名等は各社の商標または登録商標である場合があります。

なお、本文および図表中では、「TM」(Trademark)、「(R)」(Registered Trademark)は明記しておりません。

### **目次**

[本書について](#page-3-0)

[製品表記](#page-3-1)

[使用方法](#page-3-2)

[環境説明](#page-3-3)

- [第1章 システム構成](#page-4-0)
	- [1. 動作概要](#page-4-1)
	- [2. システム要件](#page-4-2)
- [第2章 インストール](#page-5-0)
	- [1. BOM バックアップ機能の動作要件](#page-5-1)
	- [2. BOM バックアップサービス インストールの事前準備](#page-5-2)
	- [3. インストール手順](#page-6-0)
		- [\(1\) Windows Server バックアップのインストール](#page-6-1)
		- [\(2\) BOM バックアップサービスのインストールと設定](#page-7-0) [A. BOM バックアップサービスのインストール](#page-7-1)
			- [B. BOM バックアップサービスの設定](#page-7-2)
- [第3章 アンインストール](#page-10-0)
	- [1. アンインストール前の事前準備](#page-10-1)
	- [2. アンインストール手順](#page-10-2)
- [第4章 バックアップサービスの詳細設定](#page-11-0)
	- [1. BOM Backupサービス設定画面](#page-11-1)
	- [2. 共有フォルダーの指定について](#page-13-0)
	- [3. BOM Backupサービス詳細設定画面](#page-14-0)
- [第5章 バックアップファイルのリストア](#page-16-0)
- [第6章 イベントログメッセージ一覧](#page-17-0)

# <span id="page-3-0"></span>**本書について**

## <span id="page-3-1"></span>**製品表記**

本ユーザーズマニュアルでは、以下の製品について略称を使用しています。

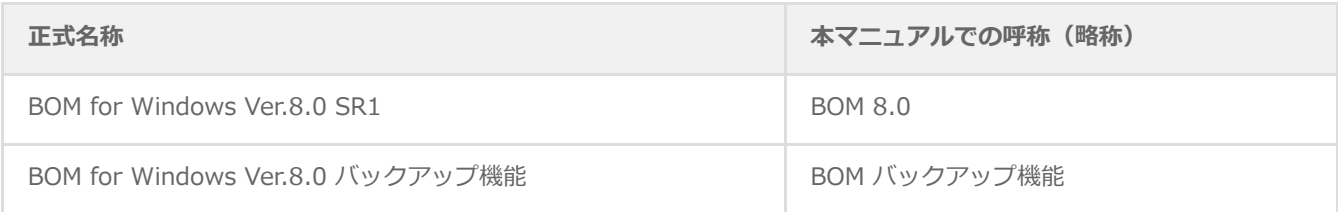

## <span id="page-3-2"></span>**使用方法**

本ユーザーズマニュアルには、BOM バックアップ機能を使用する際に必要となる詳細な情報と手順が記載されています。

- BOM 8.0のインストールに関しては'BOM for Windows Ver.8.0 インストールマニュアル'を参照してください。本書は インストールが正常終了した後の実際の使用方法について記述しています。
- 本ユーザーズマニュアルを使用するには、Microsoft Windows オペレーティングシステムについての実際的な知識と、 BOM 8.0 の基本的な知識が必要です。
- 本書に更新・訂正などが生じた際は、弊社ウェブサイト上で情報を公開しますので、あわせて参照してください。

## <span id="page-3-3"></span>**環境説明**

本書では、コンピューターの操作画面として、主にWindows Server 2022で取得した画像を使用しています。お使いの OS によって表示内容が若干異なる場合がありますが、適宜読み替えてください。

## <span id="page-4-0"></span>**第1章 システム構成**

## <span id="page-4-1"></span>**1. 動作概要**

BOM バックアップ機能は、BOM for Windows Ver.8.0が導入済みのWindowsコンピューターにBOM バックアップサービ スを追加インストールすることにより動作します。

BOM バックアップ機能を利用することにより、ローカルマシン、リモートマシンのフォルダー・ファイルを簡単にバックア ップできます。

## <span id="page-4-2"></span>**2. システム要件**

- インストール先のOSやシステム構成が、BOM 8.0 の動作要件に適合していること。
- BOM 8.0 がインストールされ正常に動作していること。
- インストール先ボリュームに10MB以上の空き容量があること。
- OSの機能"Windows Server バックアップ"機能をインストールしてあること。
- リモートマシンのファイルをバックアップする場合、リモートマシン上に以下の設定を実施していること。
	- OSの機能"Windows Server バックアップ"機能のインストール
	- BOM Helperサービスのインストール
	- BOM バックアップサービスのインストール
	- BOMの基本ライセンスが登録されていること

# <span id="page-5-0"></span>**第2章 インストール**

## <span id="page-5-1"></span>**1. BOM バックアップ機能の動作要件**

BOM バックアップ機能は、Windows Serverベースのコンピューターで動作します。

導入先コンピューターの要件については、'BOM for Windows Ver.8.0 インストールマニュアル' でシステム要件を参照して ください。

Windows クライアントOS上では正常に動作しません。

## <span id="page-5-2"></span>**2. BOM バックアップサービス インストールの事前準備**

BOM バックアップサービスをインストールする際は、事前に以下の準備を行う必要があります。

- 管理者権限を持つアカウントでログインしていること。
- Windows監視インスタンスのライセンスキーが登録してあること。 ※ 評価版ライセンスキーの場合、評価期間が切れているものを使用することはできません。
- BOM 8.0 マネージャーを終了していること。

※ 監視サービスは稼働していても問題ありません。

- BOM 8.0 コントロールパネルを終了していること。
- Windows Server バックアップの機能がインストールされていること。

## **3. インストール手順**

インストール作業には管理者権限が必要です。管理者権限を持つアカウントでログオンして作業を行ってください。

- <span id="page-6-0"></span>※ 以降の手順は必要な作業項目の概要のみを抽出した概略手順です。BOM 8.0の詳細な導入手順は、'BOM for Windows Ver.8.0 インストール マニュアル'を参照してください。
- <span id="page-6-1"></span>※ Windows Server バックアップの導入の詳細については、マイクロソフト社の技術情報を参照してください。

## **(1) Windows Server バックアップのインストール**

BOM バックアップ機能を使用するためには、Windows Server バックアップを事前にインストールする必要があります。

BOM バックアップ機能を使用するOSにWindows Server バックアップ機能のWindows Server バックアップがインストー ルされていない場合は、以下の作業を実施してください。

- 1. スタート画面より、"サーバー マネージャー" を選択します。
- 2. カテゴリ"プログラム"の"役割と機能の追加"をクリックします。
- 3. "役割と機能の追加ウィザード"を"機能"まで進めます。
- 4. 表示された一覧の中から"Windows Server バックアップ"を選択し、インストールします。

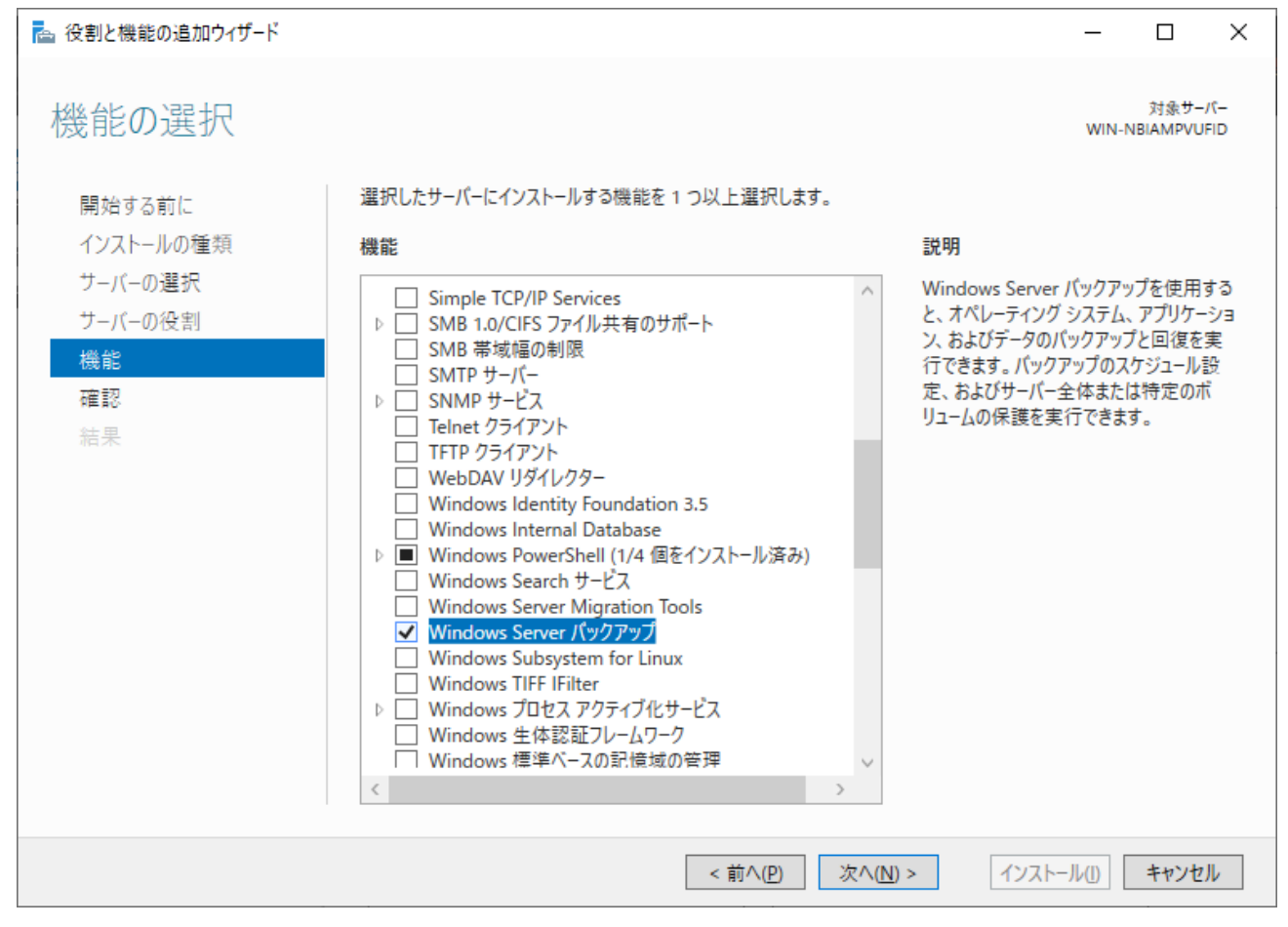

## <span id="page-7-0"></span>**(2) BOM バックアップサービスのインストールと設定**

BOM バックアップ機能を使用するためには、以下の手順で BOM バックアップサービスをインストールおよび設定してくだ さい。

## **A. BOM バックアップサービスのインストール**

- <span id="page-7-1"></span>1. BOM 8.0のインストールパッケージに格納されている"autorun.hta"を実行し、インストールランチャーを起動しま す。
- 2. "BOM 8.0 のインストール"直下にある"基本製品" をクリックし、セットアップウィザードを起動します。
- 3. "プログラムの保守"画面まで進め、"変更" ラジオボタンが有効になっていることを確認して[次へ]ボタンをクリックし ます。
- 4. "カスタムセットアップ"画面で"バックアップサービス"のアイコンをクリックし、"この機能をローカルのハードディス ク ドライブにインストールします。"を選択して、[次へ]ボタンをクリックします。

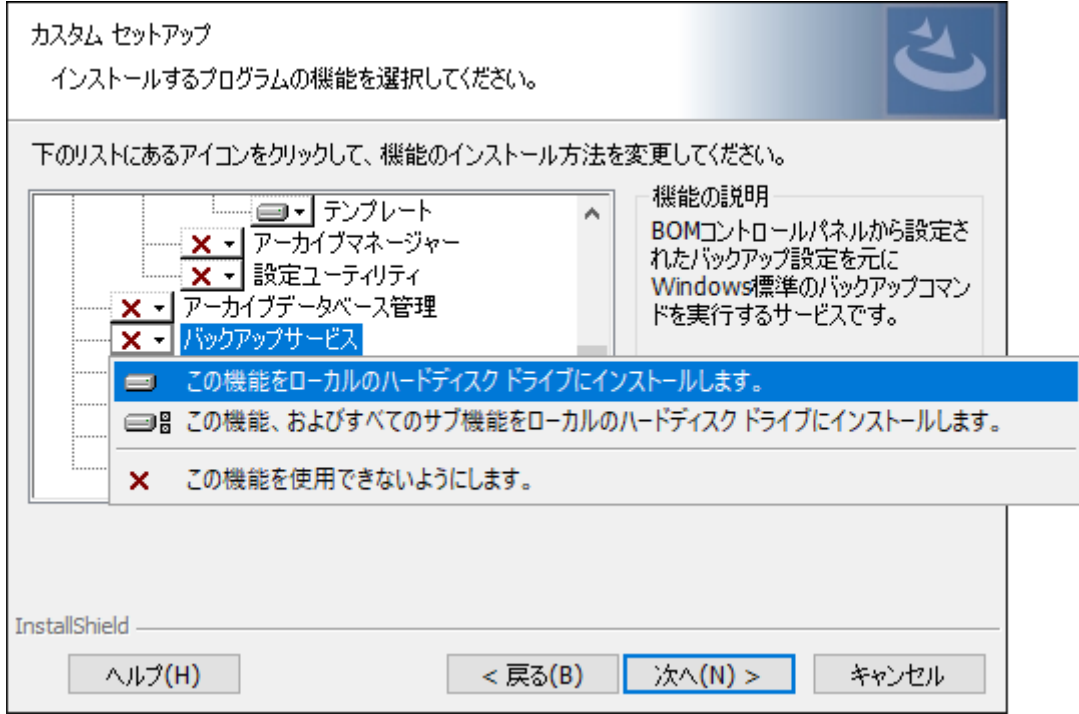

<span id="page-7-2"></span>5. 以降はセットアップウィザードに従い、"BOM バックアップサービス"のインストールを完了させます。

## **B. BOM バックアップサービスの設定**

BOM バックアップサービスでバックアップを実施するためには、事前にバックアップ対象の設定を行う必要があります。設 定手順の概要は以下のとおりです。

※ 詳細な設定については、「[バックアップサービスの詳細設定](#page-11-2)」を参照してください。

1. スタートメニューより、"BOM for Windows Ver.8.0"の"BOM 8.0 コントロールパネル"を選択します。

2. BOM 8.0 コントロールパネルが起動します。

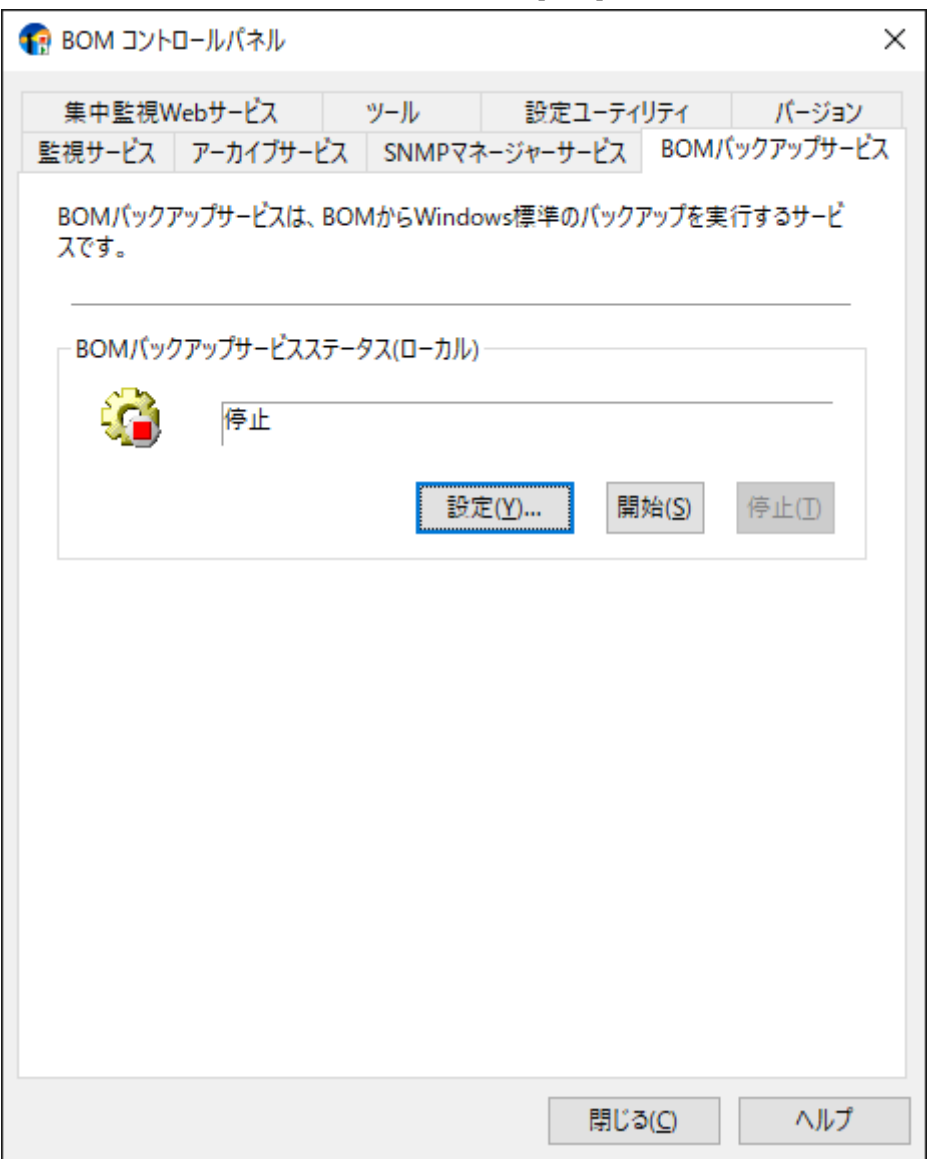

「BOMバックアップサービス」タブを選択して、[設定]ボタンをクリックします。

3. "BOM Backupサービス接続画面" が起動します。接続先を指定後、BOM 8.0の "管理者モードパスワード" を入力して [接続]ボタンをクリックします。

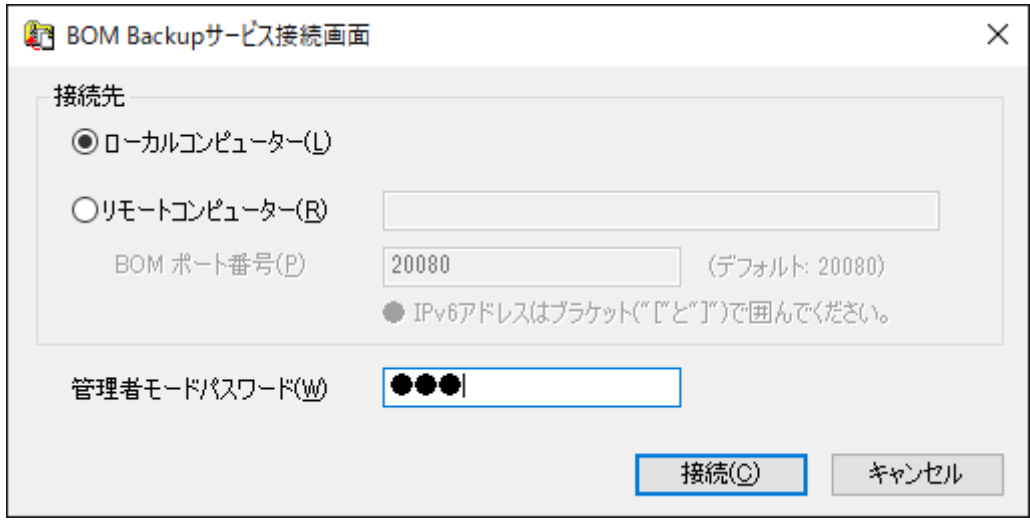

4. バックアップ設定先のドライブレターを指定し、"バックアップを許可する"のチェックボックスへチェックをいれて [OK]ボタンをクリックします。

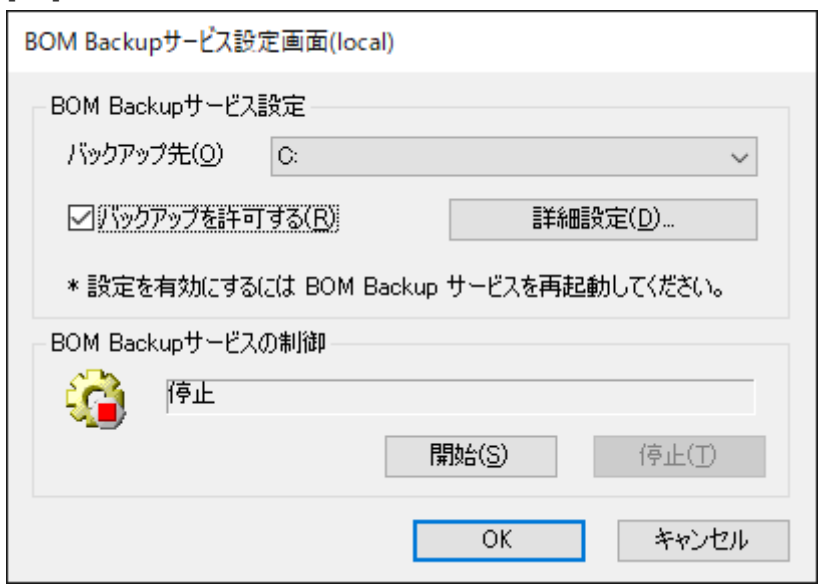

5. 設定完了後、"BOMバックアップサービス"の[開始]ボタンをクリックします。

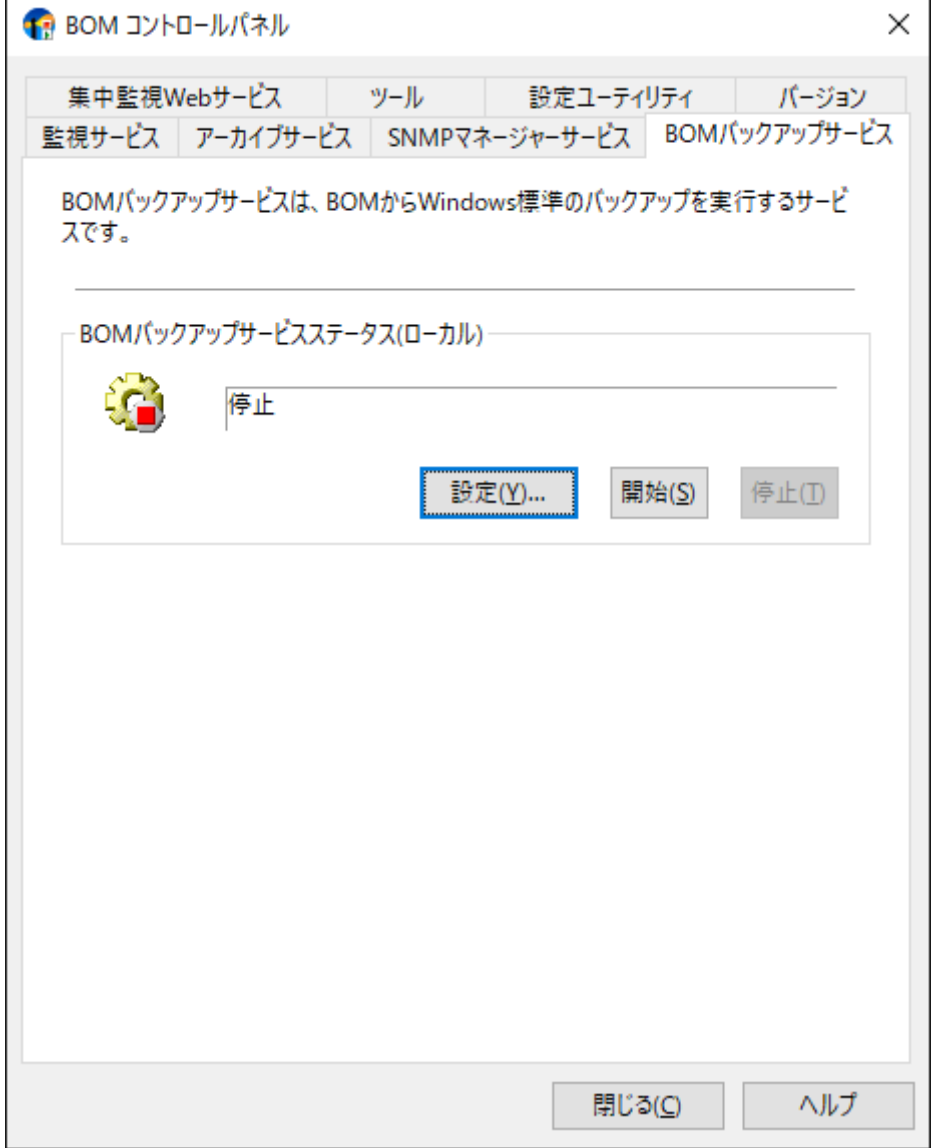

<span id="page-10-0"></span>**第3章 アンインストール**

## <span id="page-10-1"></span>**1. アンインストール前の事前準備**

BOM バックアップ機能をアンインストールする際、アンインストール作業前に以下の作業を実施する必要があります。

- 管理者権限を持つアカウントでログインしていること。
- BOM 8.0 マネージャーを終了していること。
- BOM 8.0 コントロールパネルを終了していること。

## <span id="page-10-2"></span>**2. アンインストール手順**

アンインストール作業は管理者権限が必要です。管理者権限を持つアカウントにてログオンしてから作業を行ってくださ い。

- ※ 以降の手順は必要な作業項目の概要のみを抽出した概略手順です。BOM 8.0の詳細な導入手順は、'BOM for Windows Ver.8.0 インストール マニュアル'を参照してください。
- 1. BOM 8.0のインストールパッケージに格納されている"autorun.hta"を実行し、インストールランチャーを起動しま す。
- 2. "BOM 8.0 のインストール"直下にある "基本製品"をクリックし、セットアップウィザードを起動します。
- 3. "プログラムの保守" 画面まで進め、"変更" ラジオボタンが有効になっていることを確認して[次へ]ボタンをクリックし ます。
- 4. "カスタムセットアップ" 画面で "バックアップサービス" のアイコンをクリックし、"この機能を使用できないようにし ます。" を選択して [次へ]ボタンをクリックします。

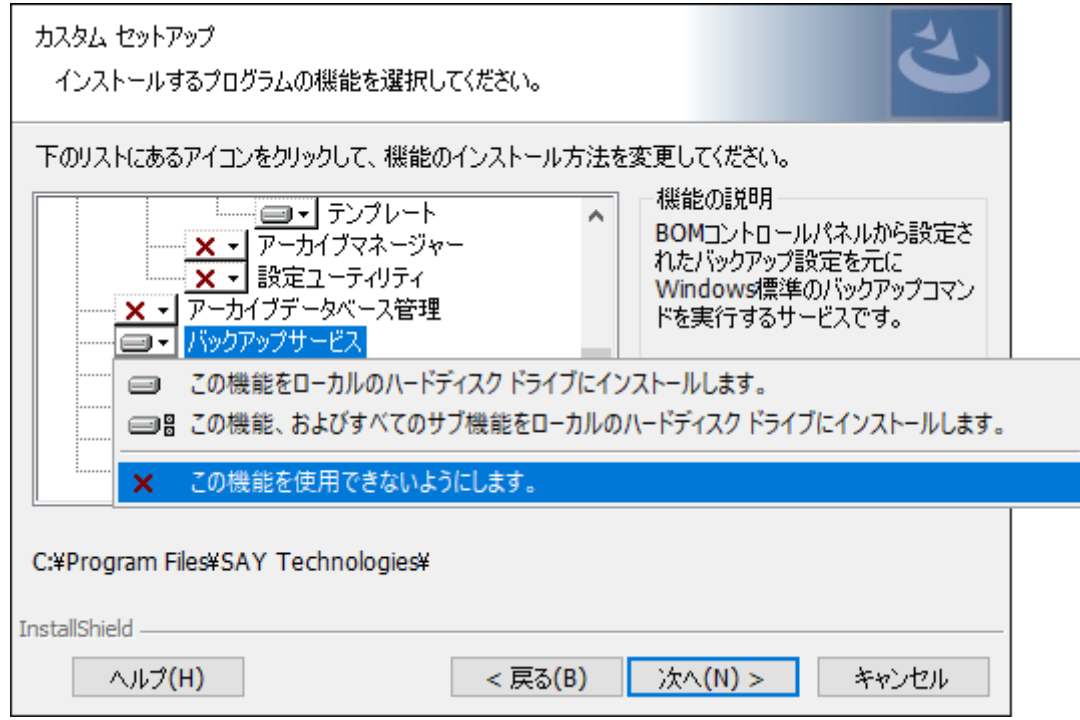

5. 以降はセットアップウィザードに従って、"BOM バックアップサービス"のアンインストールを完了します。

# <span id="page-11-2"></span>**第4章 バックアップサービスの詳細設定**

BOM Backupサービスでは、バックアップ先を指定することや、フォルダー・ファイル単位でバックアップすることが可能 です。

また、定期的にバックアップ処理を実施する様に設定することも可能です。

## **1. BOM Backupサービス設定画面**

BOM Backupサービス画面では、バックアップ先の指定やBOM Backupサービスの制御を行うことが可能です。

<span id="page-11-1"></span><span id="page-11-0"></span>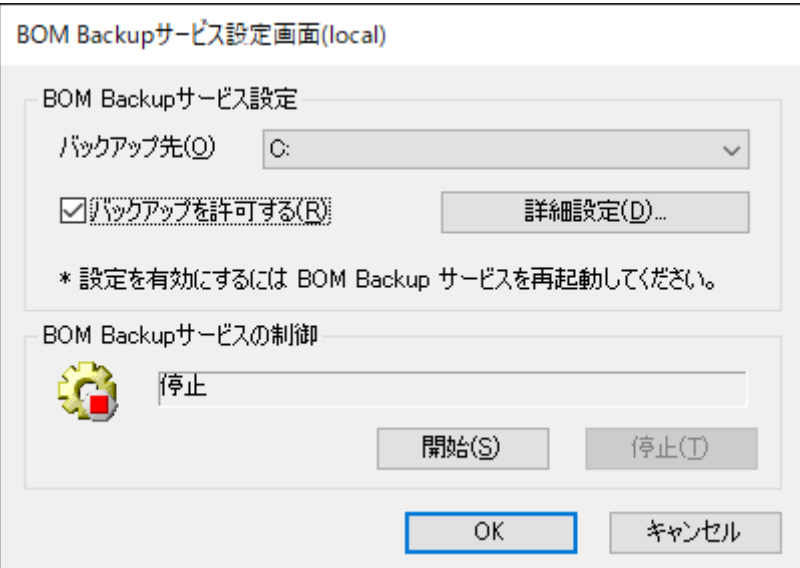

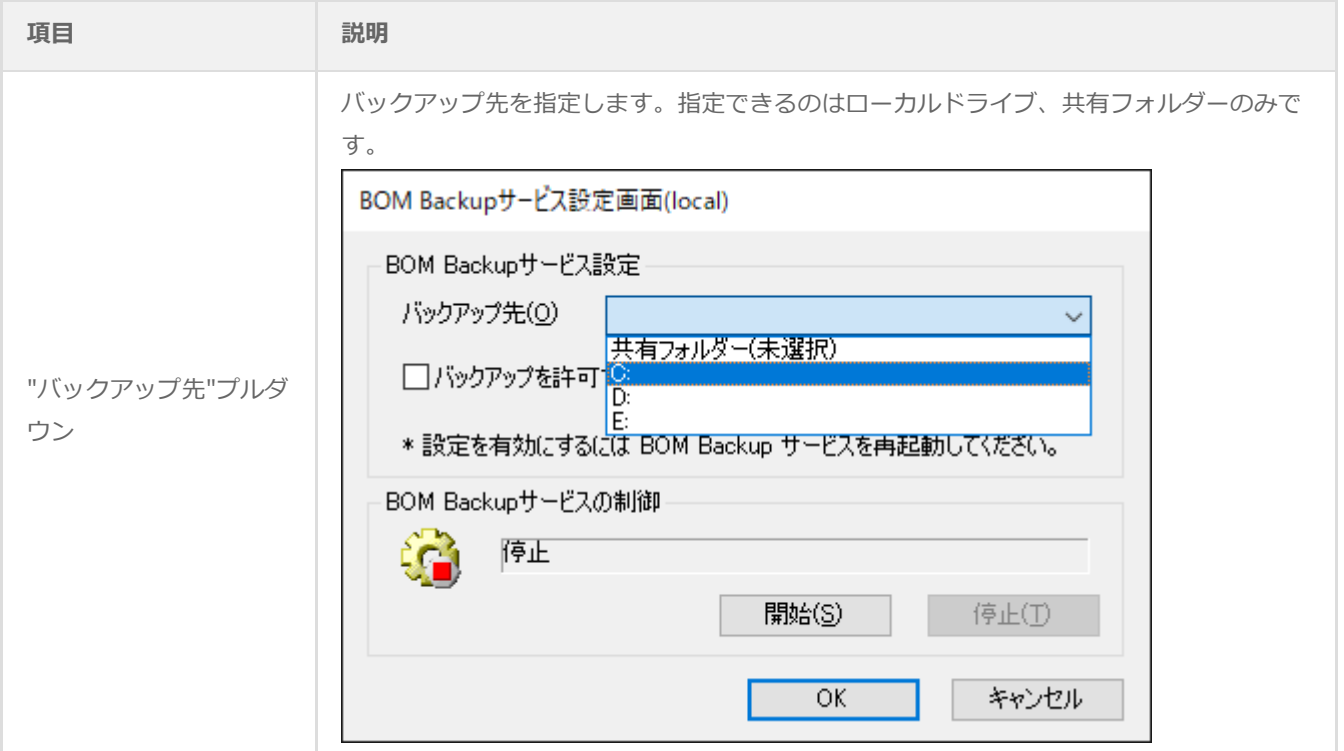

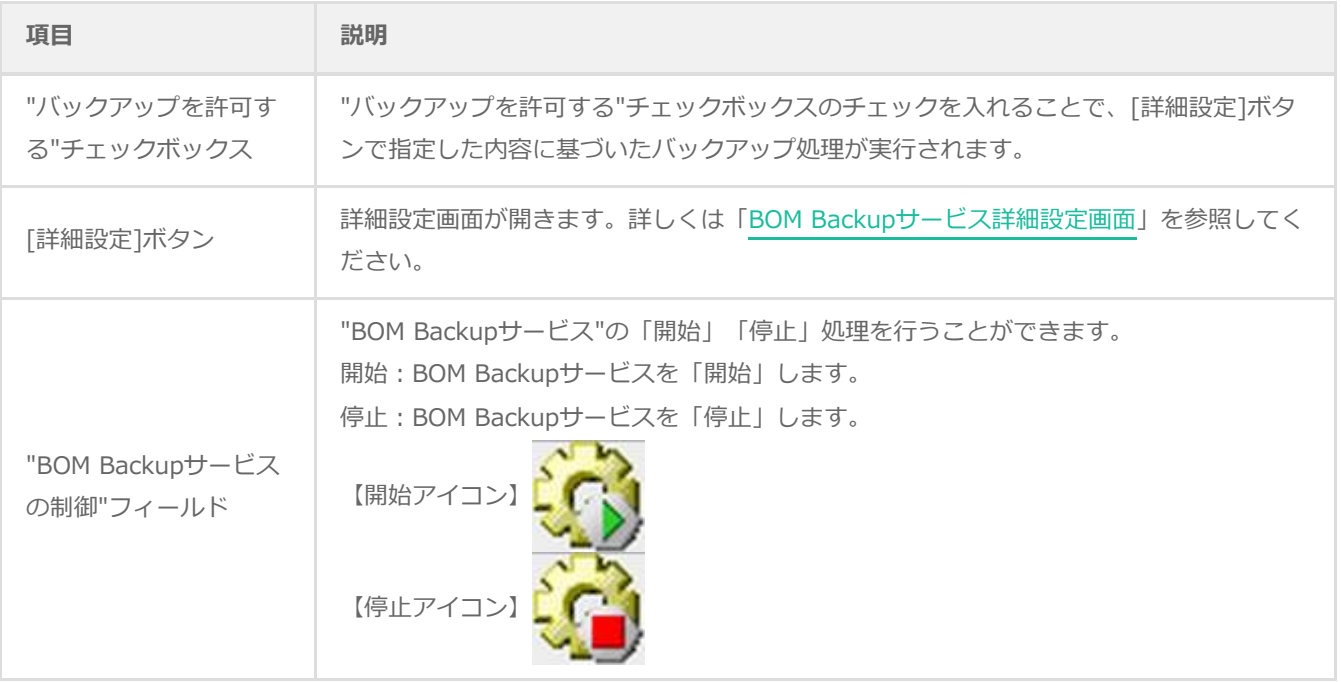

## **2. 共有フォルダーの指定について**

"バックアップ先" プルダウンで "共有フォルダー" を指定した場合、別ウィンドウで以下の画面が表示されます。

※ 共有フォルダーを出力先として指定した場合、バックアップされたイメージデータは常に1世代分のみしか保存されませ ん。

<span id="page-13-0"></span>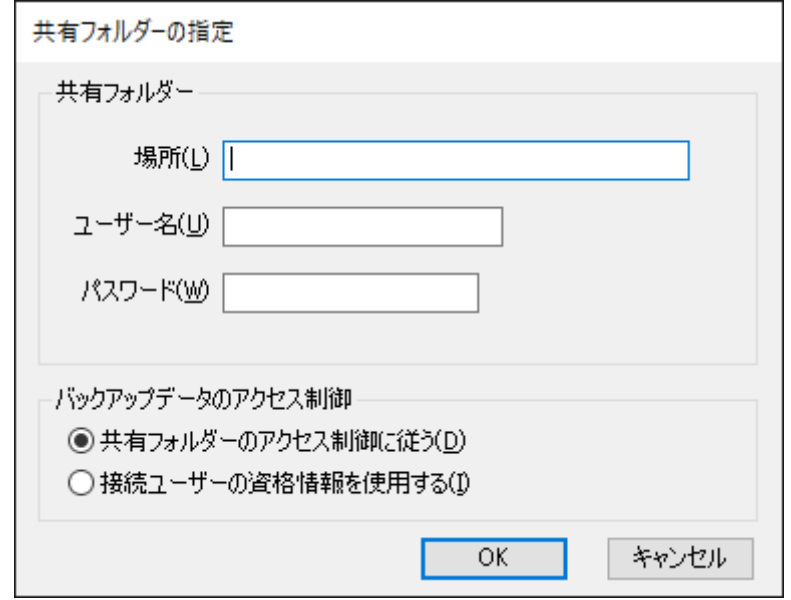

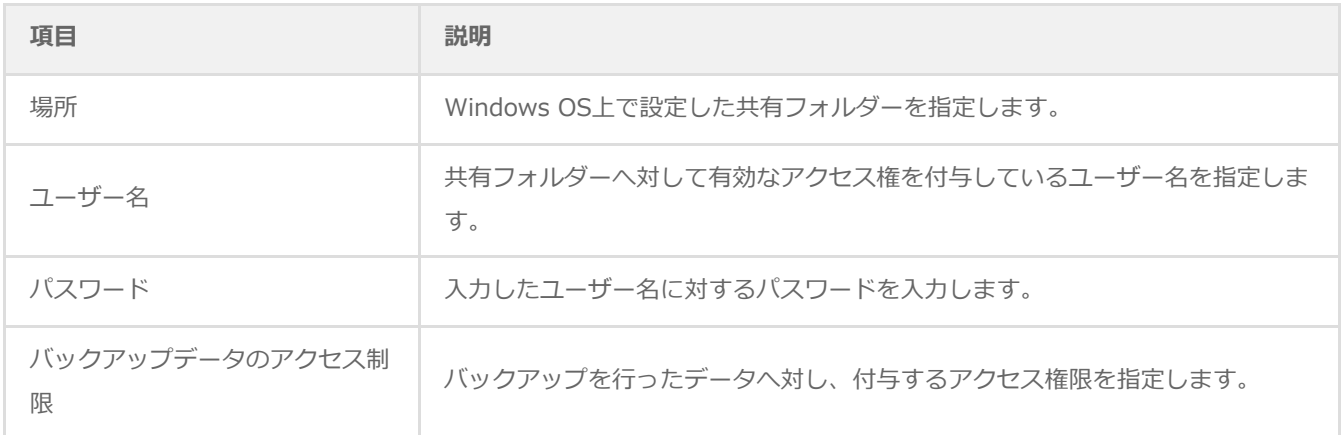

## <span id="page-14-1"></span>**3. BOM Backupサービス詳細設定画面**

BOM Backupサービス詳細設定画面では、バックアップの実行時刻やバックアップ対象を指定することが可能です。

<span id="page-14-0"></span>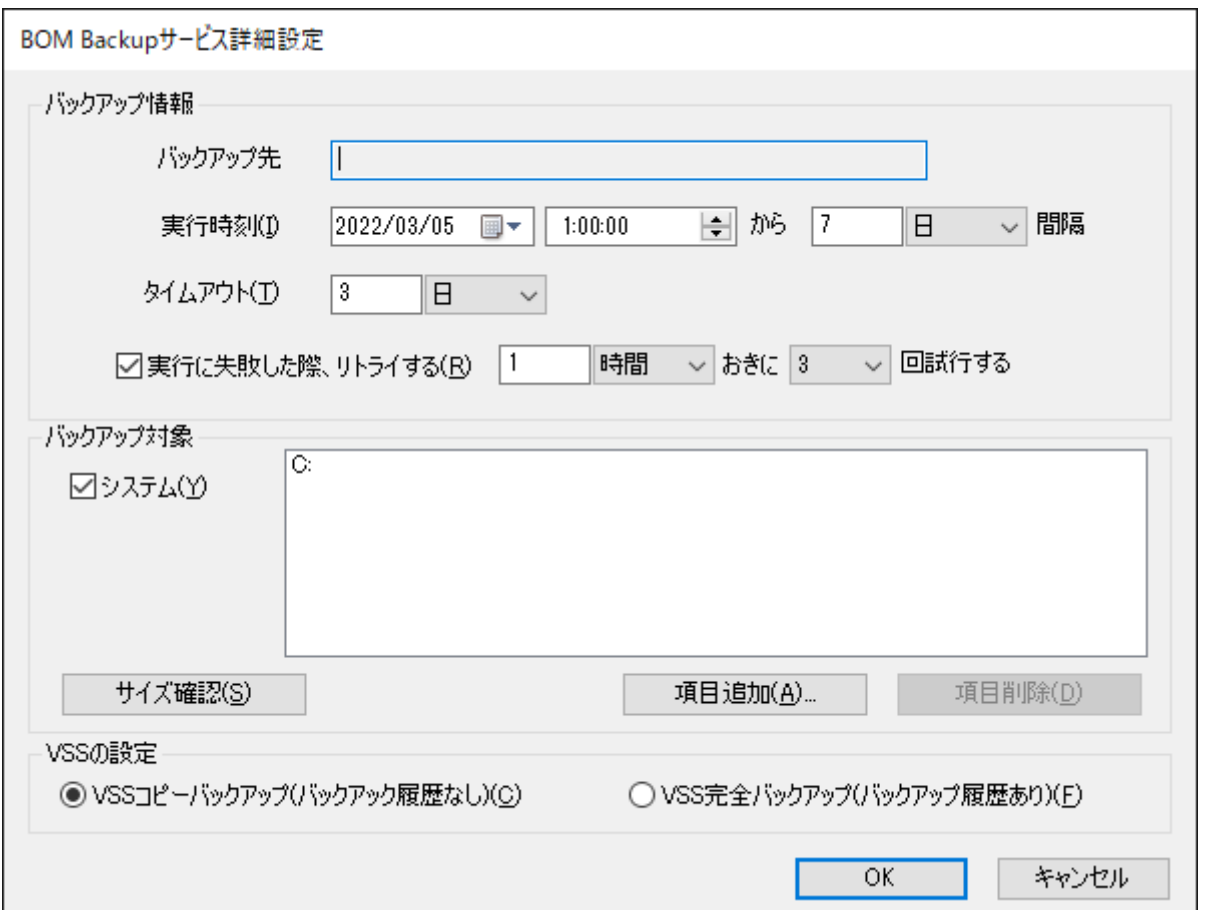

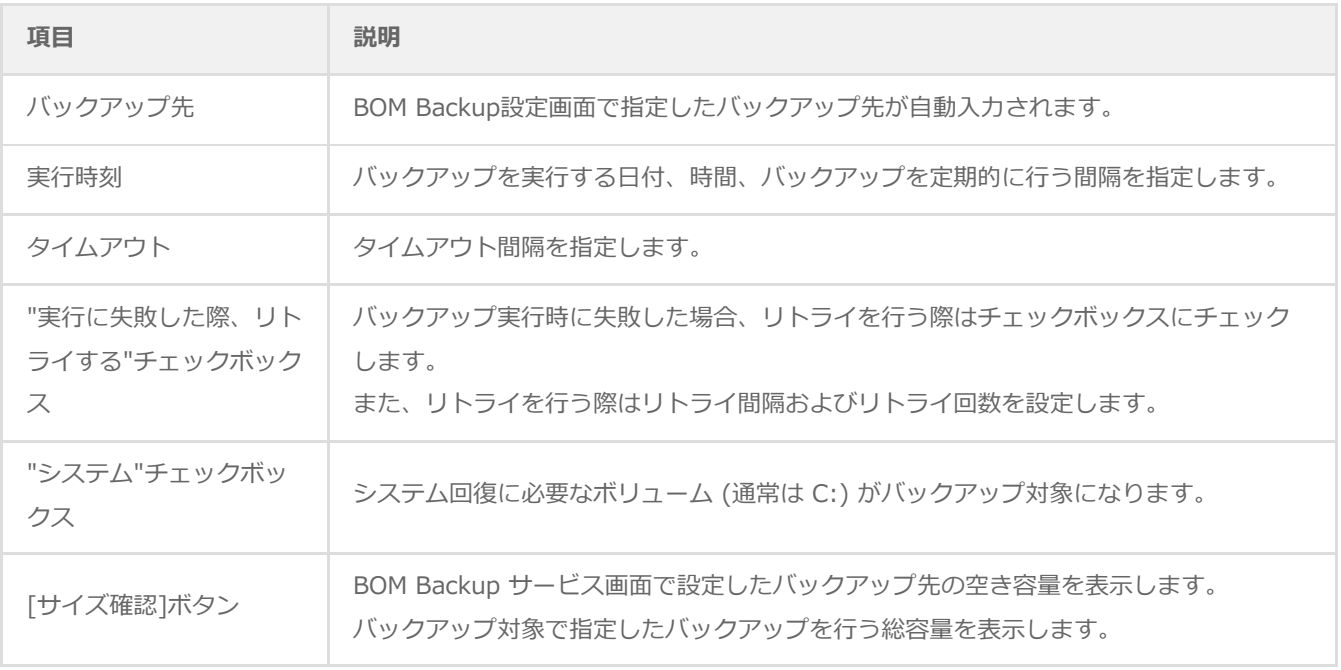

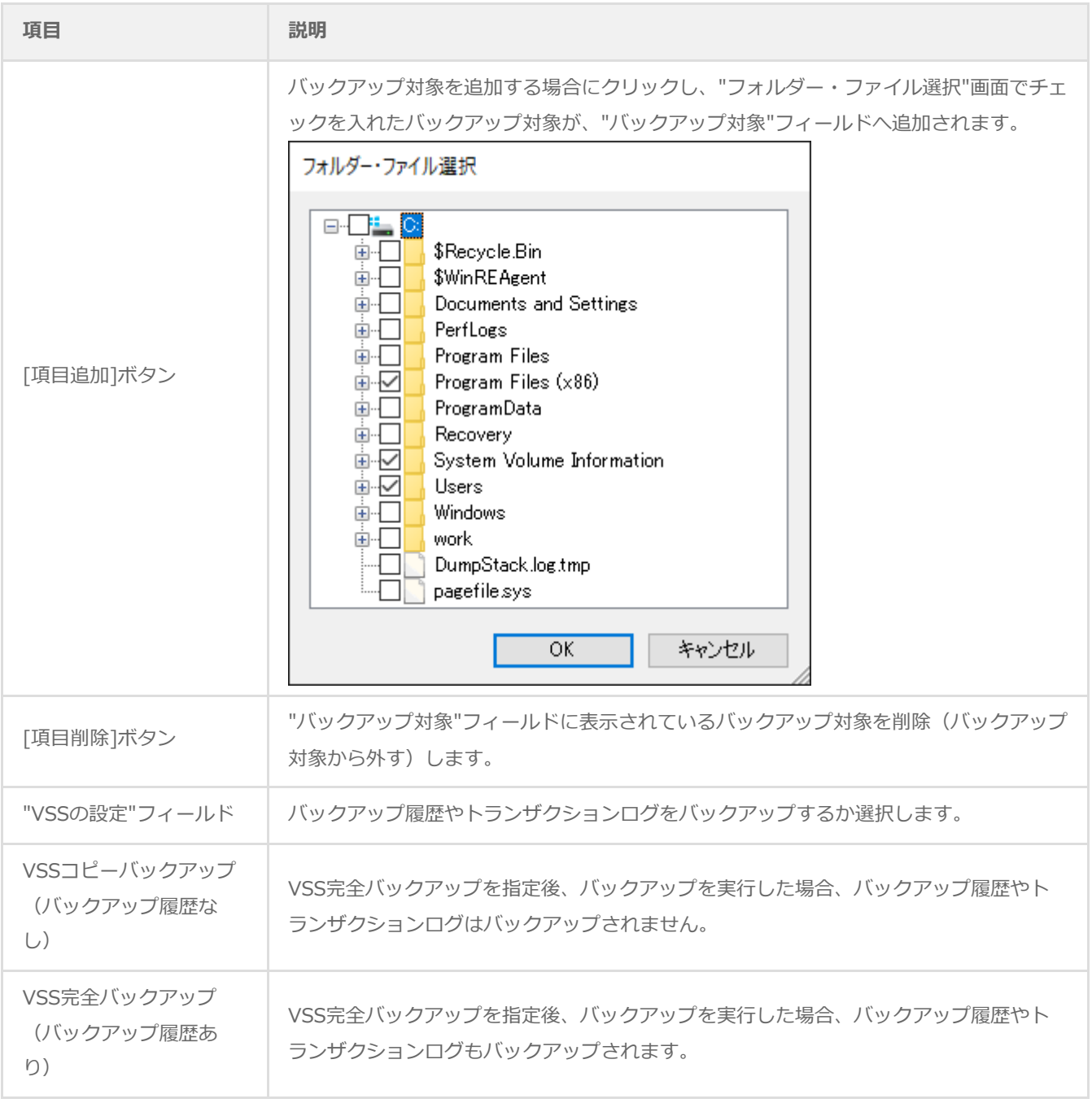

# <span id="page-16-0"></span>**第5章 バックアップファイルのリストア**

BOM バックアップ機能は Windows OSの "wbadmin.exe" を使用してバックアップを実行しています。そのため、リスト アは "wbadmin.exe" コマンドで実施してください。

"wbadmin.exe" の使用方法および、コマンドの詳細は、マイクロソフト社の技術情報を参照してください。

# <span id="page-17-0"></span>**第6章 イベントログメッセージ一覧**

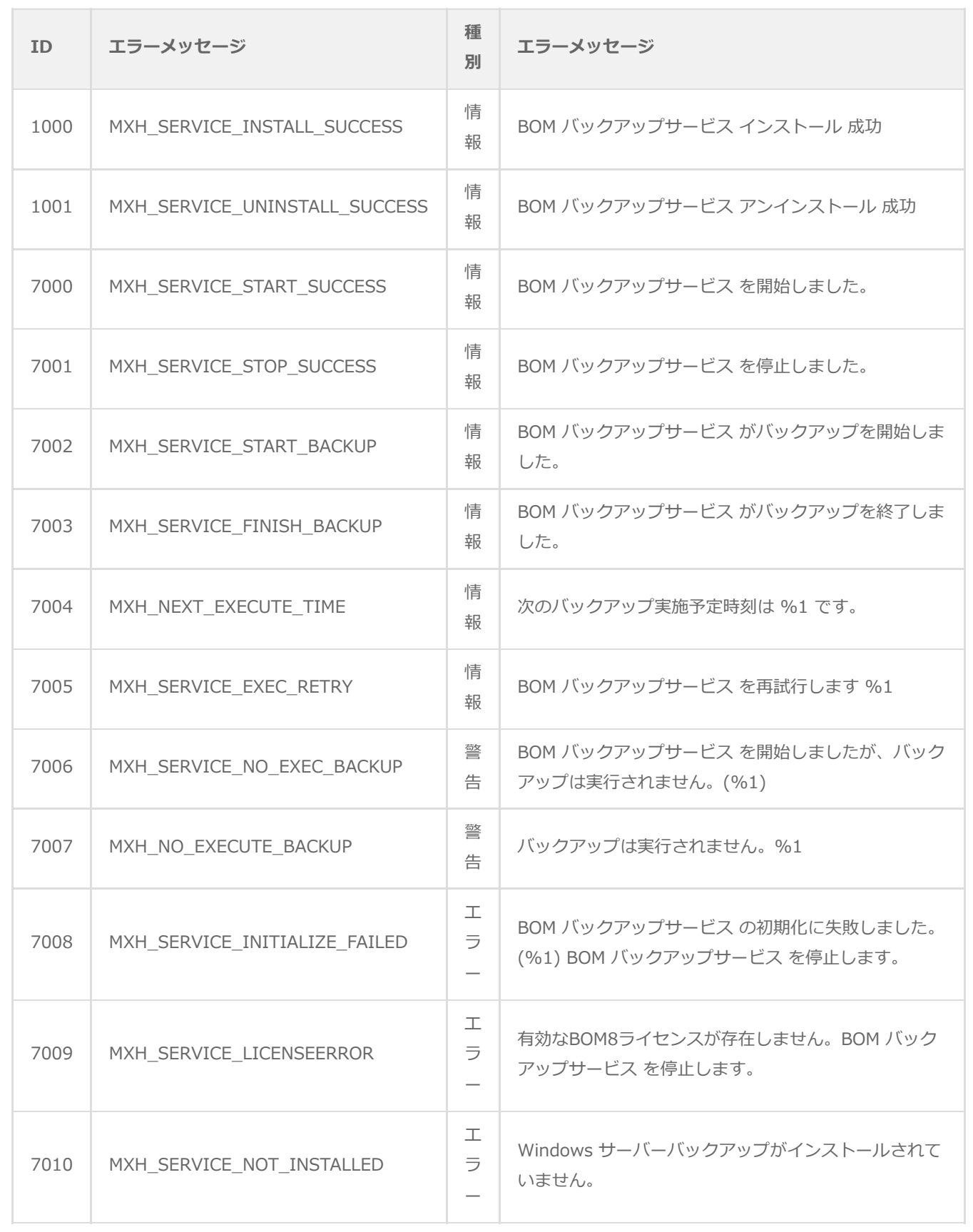

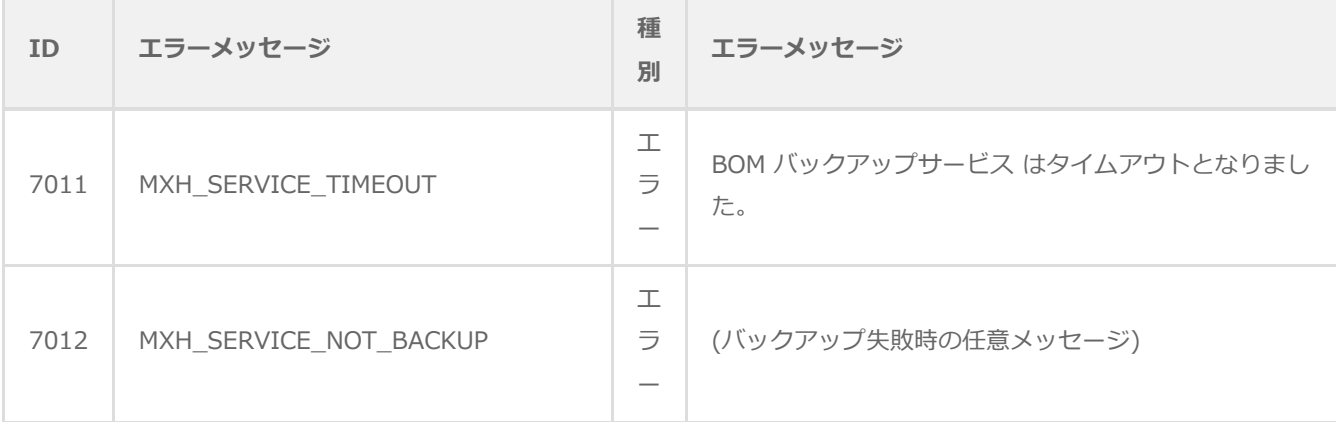

## **BOM for Windows Ver.8.0 バックアップ機能ユーザーズマニュアル**

2022年5月9日 初版 2023年12月25日 改訂版

著者・発行者・発行 セイ・テクノロジーズ株式会社

バージョン Ver.8.0.10.0

(C) 2022 SAY Technologies, Inc.